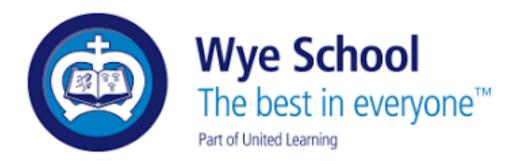

# Arbor Parent Portal A how-to guide

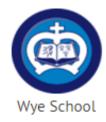

# Log in

Enter your email address

Enter your password

Forgotten your password? First time logging in? Log in

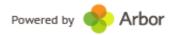

# What is Arbor Parent Portal?

Arbor Parent Portal will allow you to have an overview of your child's timetable, attendance, progress, achievements and behaviour at any given time. It is linked to our school software system and will be updated in real time. Following the new GDPR regulations, Arbor Parent Portal will allow you to see what information we hold about your child. This is where you will need to import contact details, home address and emergency contact phone numbers.

# How do I log-in to Arbor Parent Portal?

When your child first joins Wye School, you will receive an email with log-in details inviting you to log into Arbor Parent Portal. The log-in details will be sent to the email address you provided to the school when you first registered your interest with us.

NOTE Arbor is optimised for Google Chrome and may not work if you are using Internet Explorer. Google Chrome is a free web browser which can be downloaded at the following address: <a href="https://www.google.co.uk/chrome/">https://www.google.co.uk/chrome/</a> If you choose to log-in to Arbor on your phone or your tablet, note that it may not work unless your phone or tablet is powered by Android operating system. If your system is IOS, you will need to download Google Chrome through the App Store. It is also free.

The email you will receive will contain your username (your email) and a link for you to click on that will take you directly to the schools' Arbor site.

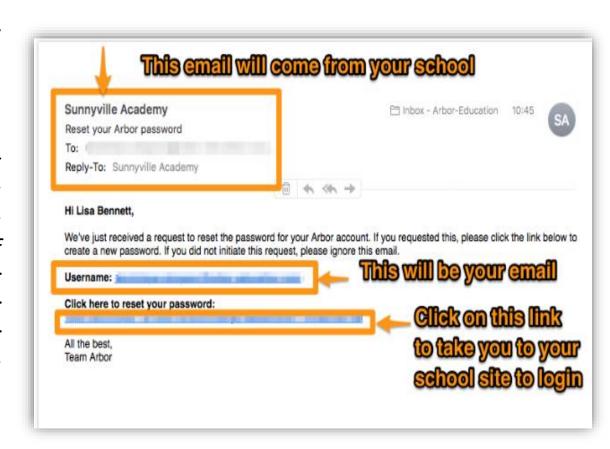

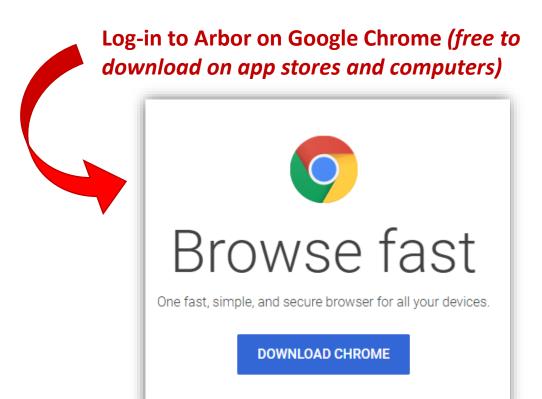

The address at the top of the browser should be:

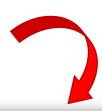

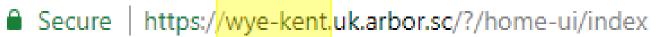

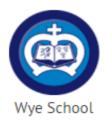

# Log in

Enter your email address

Enter your password

Forgotten vour password? First time logging in? Log in

Select "First time logging-in"

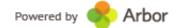

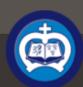

My Items -

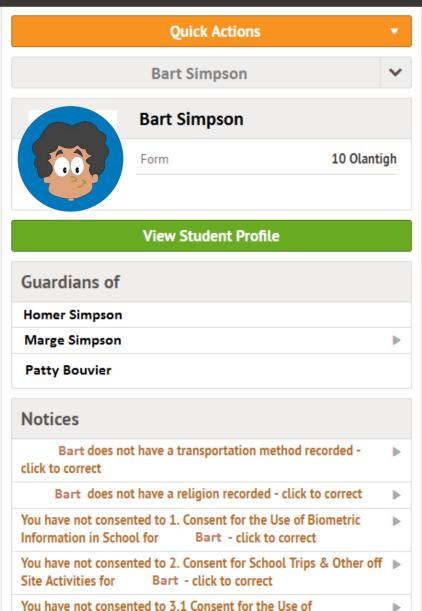

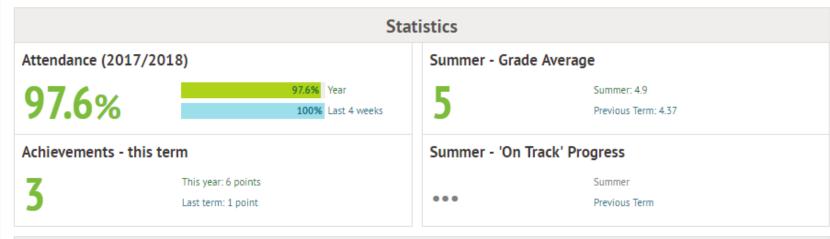

### **Guardian Consultations**

No guardian consultations for Bart Simpson

## Current lesson >

15:00 - 16:00 Wed, 06 Jun 2018

Biology: Year 10: 10 set 2 Bio >

Room: Lab 4

15:00 - 16:00

Mrs Edna Krabappel

## Next lesson ▶

08:20 - 08:30 Thu, 07 Jun 2018

Year 10: 10 Olantigh >

Lab 4

Room: K/S3 - MFL

Mr Ned Flanders

#### Agenda - Bart Simpson > 08:20 - 08:30 Year 10: 10 Olantigh K/S3 - MFL 08:30 - 09:30 Chemistry: Year 10: 10 set 2 chem Lab 1 09:30 - 10:30 English Lang: Year 10: 10ELanSet3 Rm 11 - English 10:50 - 11:50 Personal, Social: Year 10: 10c PSHE Rm 9 11:50 - 12:50 Photography: Year 10: 100pt2Photo Art 2 K/S3 - MFL 13:40 - 14:00 Year 10: 10 Olantigh 14:00 - 15:00 French: Year 10: 100pt3French K/S2 - MFL

# **Download Student Reports**

Biology: Year 10: 10 set 2 Bio

# Screen you will see when you scroll down.

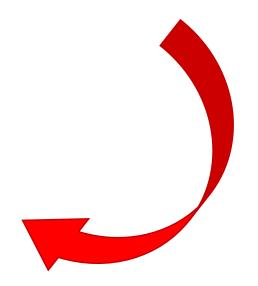

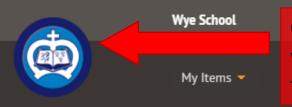

Clicking on the school logo at any time will bring you back to this screen (called the "Dashboard" screen)

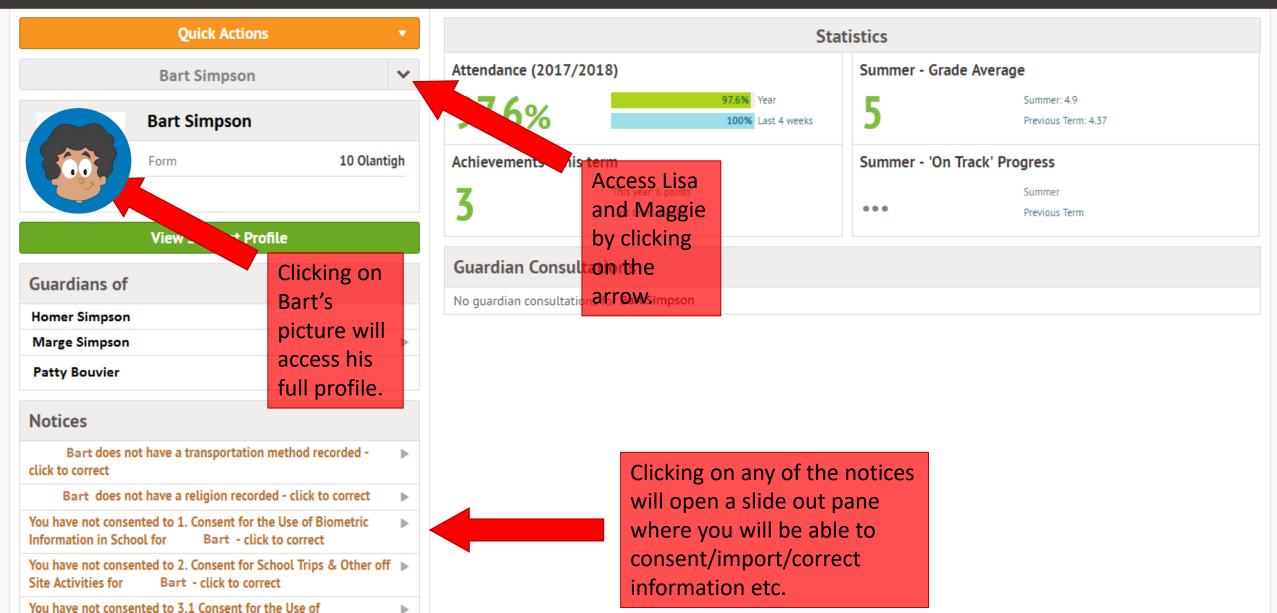

### My Items -

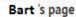

Main Dashboard

#### Profile

Calendar

Attendance

Progress

Behaviour

Report Cards

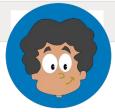

## **Bart Simpson**

| Form  | 10 Olantigh    | Year | Y10 |
|-------|----------------|------|-----|
| Tutor | Edna Krabappel |      |     |

## Notices

Bart does not have a transportation method recorded - click to correct

Bart does not have a religion recorded - click to correct

You have not consented to 1. Consent for the Use of Biometric Information in School for Bart - click to correct

You have not consented to 2. Consent for School Trips & Other off Site Activities for Bart - click to correct

You have not consented to 3.1 Consent for the Use of Photographic Images: all promotional and advertising materials including prospectus for Bart - click to correct

You have not consented to 3.2 Consent for the Use of Photographic Images: external news providers (online and print) for Bart - click to correct

### **Student Details**

| Name             | Bartholomew JoJo "Bart" Simpson | <b>•</b> |
|------------------|---------------------------------|----------|
| Gender           | Male                            | •        |
| Date of birth    | 1st April 2002                  |          |
| Country of birth | United States of America        | •        |
| Nationality      | American                        | <b>•</b> |
| Ethnicity        | Refused                         | •        |
| Religion         | Not recorded - click to add     | •        |

#### Instructions

This page lets you add and edit information and guardian details for Bart Simpson

To add new information or new quardians, simply click 'Add' at the top right of each section or use the Quick Actions below.

Information that can be edited is marked by an arrow at the right hand side of the line that the information is on. Simply click anywhere in the line and an editing pane will slide out.

## **Quick Actions**

Amend any of Bart's details by clicking on the small arrow.

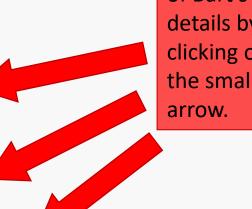

Update Bart's medical info here.

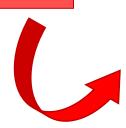

Consent to school consent forms here.

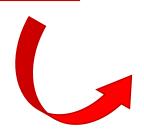

# Screen you will see when you scroll down.

| Medical            |                                   | <b>♦</b> Add |
|--------------------|-----------------------------------|--------------|
| Doctor             | Dr Nick Riviera                   | •            |
| Allergies          | None recorded - click here to add | ▶            |
| Medical conditions | None recorded - click here to add | •            |
| Immunizations      | None recorded - click here to add | <b>•</b>     |

| Consents                                                                                                    |                                     |   |
|----------------------------------------------------------------------------------------------------|-------------------------------------|---|
| <ol> <li>Consent for the Use of</li></ol>                                                                                    |                                     | • |
| 2. Consent for School Trips &  Other off Site Activities                                                                     |                                     | • |
| 3.1 Consent for the Use of @<br>Photographic Images: all<br>promotional and advertising<br>materials including<br>prospectus |                                     | • |
| 3.2 Consent for the Use of @ Photographic Images: external news providers (online and print)                                 |                                     | • |
| Wye School Home-School<br>Agreement                                                                                          | Consented by Homer Simpson May 2018 | • |

It is really important that medical information are updated by yourself as we do not organise data collection.

When clicking on the consent form you will have the opportunity to consent or refuse. Please make sure you give us an answer regarding the consent forms as otherwise your child may miss out on some great opportunities.

# Screen you will see if you keep scrolling down.

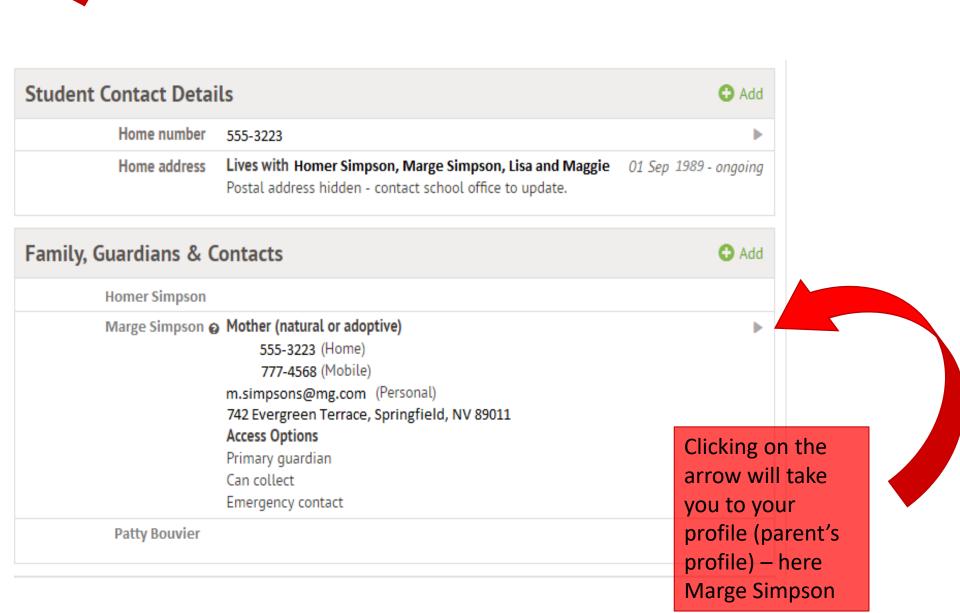

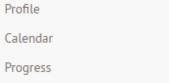

## Marge Simpson

Report Cards

User Details

Username m.simpson@mg.com

Password @ \*\*\*\*\*\*\*\*

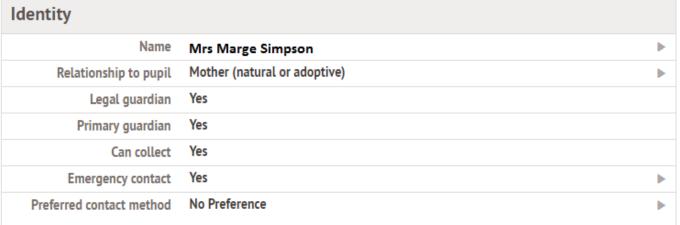

| Contact details |                                                                             | <b>◆</b> Add            |
|-----------------|-----------------------------------------------------------------------------|-------------------------|
| Home            | 555-3223                                                                    | <b>•</b>                |
| Mobile          | 777-4568                                                                    | <b>•</b>                |
| Personal email  | m.simpson@mg.com                                                            | •                       |
| Home address    | 742 Evergreen Terrace<br>Springfield<br>NV 89011<br>Bart Simpson lives here | 01 Sep 1989 - ongoing ▶ |
|                 | This is a correspondence address                                            |                         |

change your password to something more memorable.

Arbor

Help

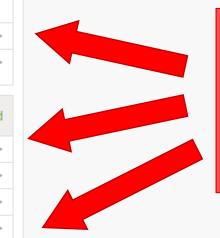

Amend any of your details by clicking on the small arrow.

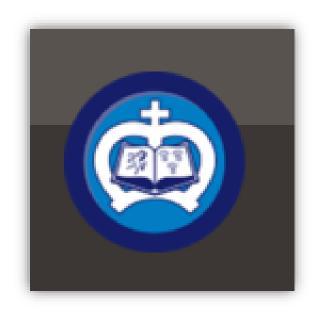

Click on the school logo to go back to the Dashboard (main screen)

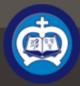

My Items -

#### Bart 's page

Main Dashboard

#### Profile

Calendar

▶ Attendance

Progress

Behaviour

Report Cards

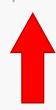

Clicking on any of the above will give you more details.

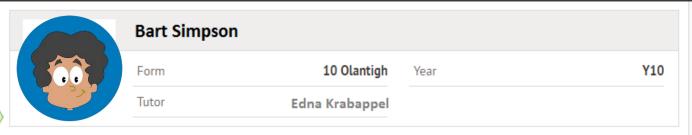

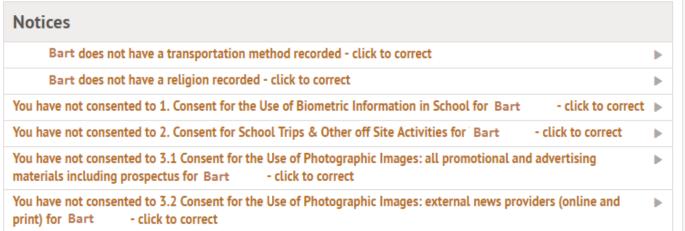

| Student Details  |                                 |             |
|------------------|---------------------------------|-------------|
| Name             | Bartholomew JoJo "Bart" Simpson | <b>•</b>    |
| Gender           | Male                            | •           |
| Date of birth    | 1st April 2002                  |             |
| Country of birth | United States of America        | <b>&gt;</b> |
| Nationality      | American                        | <b>&gt;</b> |
| Ethnicity        | Refused                         | •           |
| Religion         | Not recorded - click to add     | •           |

#### Instructions

This page lets you add and edit information and quardian details for Bart Simpson

To add new information or new guardians, simply click 'Add' at the top right of each section or use the Quick Actions below.

Information that can be edited is marked by an arrow at the right hand side of the line that the information is on. Simply click anywhere in the line and an editing pane will slide out.

#### **Quick Actions**

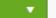

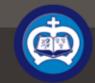

Profile

Progress

Report Cards

## My Items -

17 Apr 2018

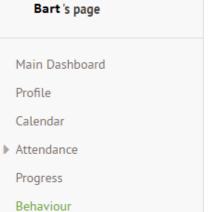

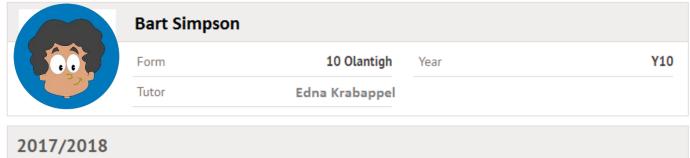

Year 10 Summer Report

Clicking on the small arrow will open a slide out pane where you will then be able to download the report.

# What information do I need to fill-in?

We would advise you fill in all guardian details information including email addresses, medical information, country of birth, ethnicity, language and nationality. Note that only one parent/guardian will have been created by us and you will need to create additional parent/guardian in order to fill in their information.

I do not want to disclose particular information (for example "Country of birth"), what should I do?

Do fill in the category as the drop-down menu will have an option called "Refused". It is very important for us that it is filled with "Refused" so we know you haven't missed a category.

# How often do I need to log into Arbor Parent Portal?

You can log-in as often as you wish to monitor your child's progress, attendance, achievements and behaviour. We would recommend however that you log-in and update your child's information as soon as they change so that we have the most recent information if we need to contact you. Note that to be compliant with the new GDPR legislation in place, we do not organise contact details collection anymore and it is your responsibility to keep us updated of any changes.

# I have lost my password, what should I do?

If you have forgotten your password select the option 'Forgotten your password?' This will take you to a second screen where you can enter your email to generate a new password. If this doesn't work, please contact Miss Tavernier at <a href="mailto:myriam.tavernier@wyeschool.org.uk">myriam.tavernier@wyeschool.org.uk</a>

I do not have access to IT facilities/require special access arrangements/cannot log-in due to technical issues, what should I do?

If you are unable to import your child's information, you will need to make an appointment at reception or by emailing <a href="mailto:office@wyeschool.org.uk">office@wyeschool.org.uk</a>

Note that we will not be able to process information sent by email or over the phone. On the day of the appointment you will need to bring all the information needed such as telephone numbers, home address, emergency contact details, medical information and doctor's practice number and address.